## **Please read and print these instructions before you begin the application process.**

If you have any questions regarding the online application system, please contact the Maintenance/Custodial Department at 732-505-5634.

\*Please note that completing your online application will require the use of a scanner. If you do not have a scanner, they are available to use at no charge at the Ocean County Library.

### **Instructions for applying**

#### **Step I: Filling out your online application.**

The first step in the application process is to complete the online application. Select your desired position. The online application can be accessed directly from the Toms River Regional Schools website.

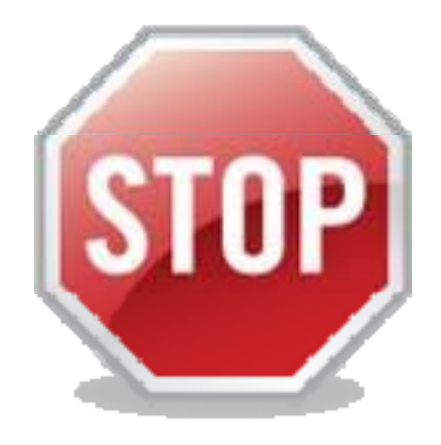

**DO NOT FILL OUT THE FORMS ON THE SUPPLEMENTAL MATERIALS PAGE IN YOUR ONLINE APPLICATION. IF YOU DO, YOU WILL INCUR UNNECESSARY COSTS.**

#### **\*Do not fill out the following forms unless directed to do so\***

#### **Step II: DOWNLOAD, FILL OUT, AND SUBMIT FORMS ELECTRONICALLY Several of the following forms require a manual signature. Please print the forms that require a s signature, sign then, and then upload them to your commpiter**

\*The following forms are available to open from the supplemental materials page in your online application. To download/ open a form, simply click the name of the form listed in the following steps:

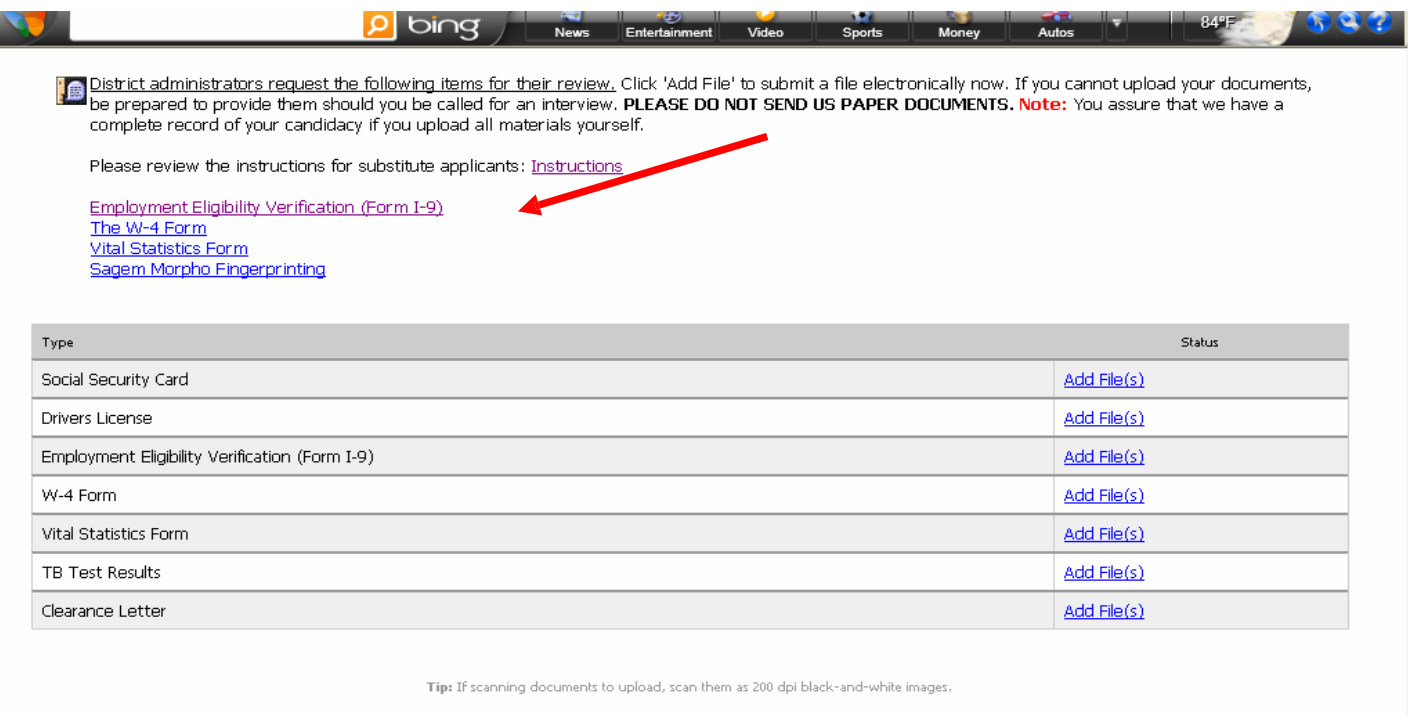

1. Download and save the **Vital Statistics Form** to your computer. The Vital Statistics form is listed on the Supplemental Materials Page. (Step 5 of your online application.) On the following page is a screen shot of the Vital Statistics Form.

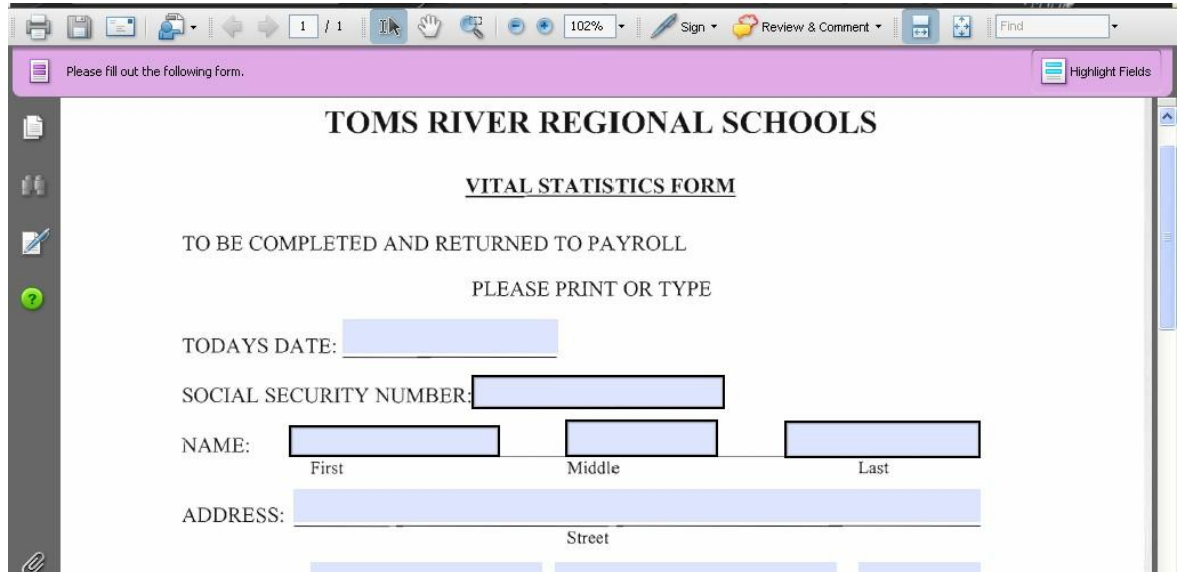

2. Be sure to fill out all required information. Click the SAVE button to save the form.

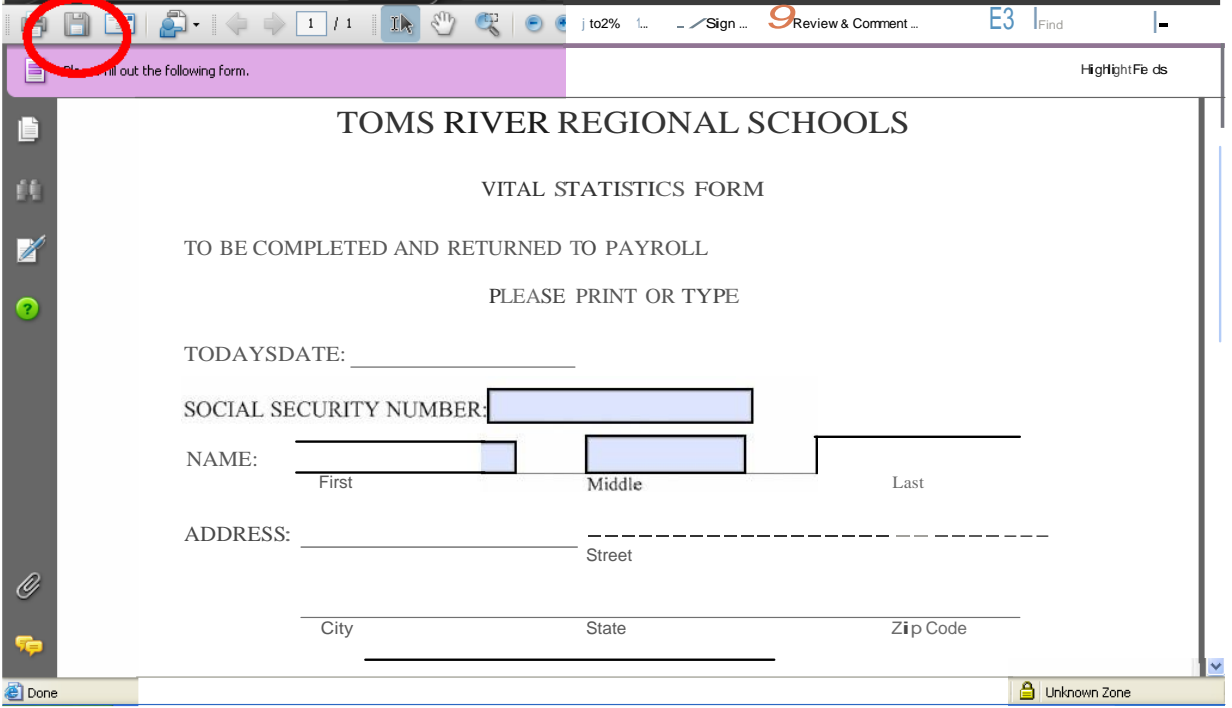

3. Select the blue Add file link listed next to Vital Statistics Form.

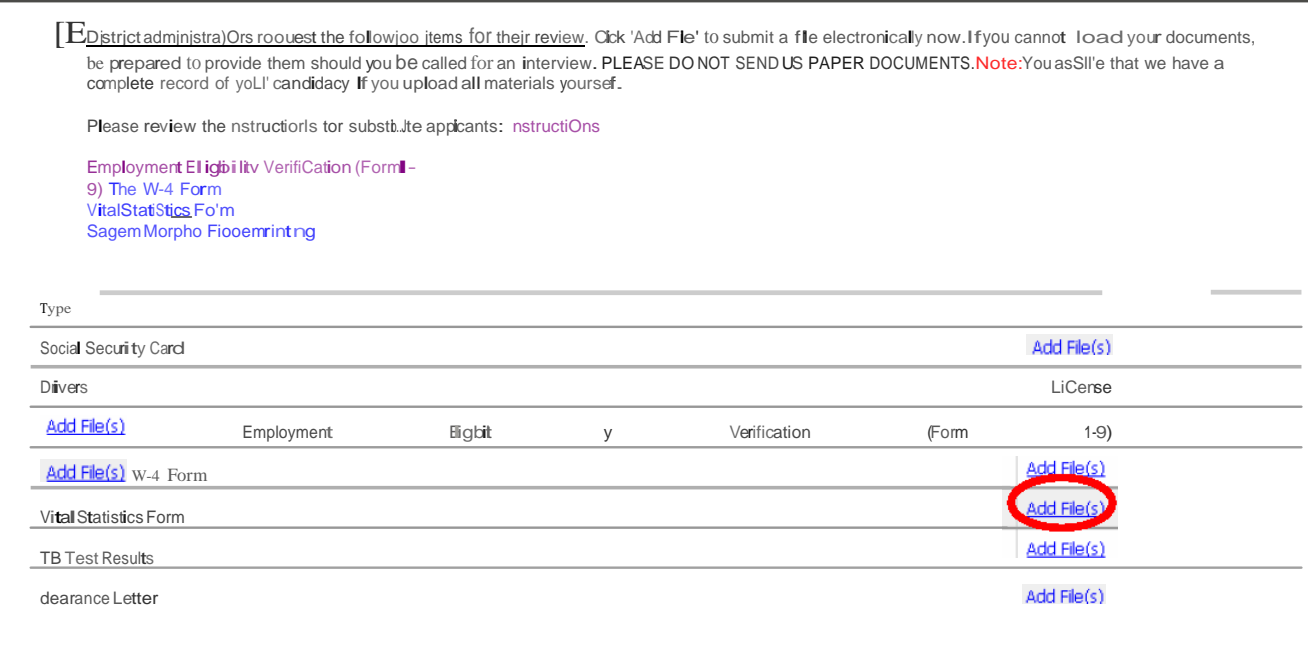

 $\label{thm:2} \mbox{Tip:} \mbox{If}\mbox{ se:}\mbox{mir.g}\mbox{ documents to uplo.add},\mbox{sc:};\mbox{n} \mbox{ them}\mbox{ s} \mbox{ 200\mbox{ dpt bi}.} \mbox{Kk-} \mbox{.} \mbox{and-wl'llte}, \mbox{im.aQts}.$ 

### **Step III: DOWNLOAD, FILL OUT, AND SUBMIT FORMS ELECTRONICALLY The Following forms must be printed and signed manually. Once you sign the document, you can scan it into your computer and upload it directly from the Supplemental Materials page.**

1. Download the *W-4 Form* save it to your computer desktop. To download the form, click the Blue link titled "W-4." The W-4 form is the listed on the Supplemental Materials Page. (Step 5 of your online application.) Below is a screenshot of the W-4 Form.

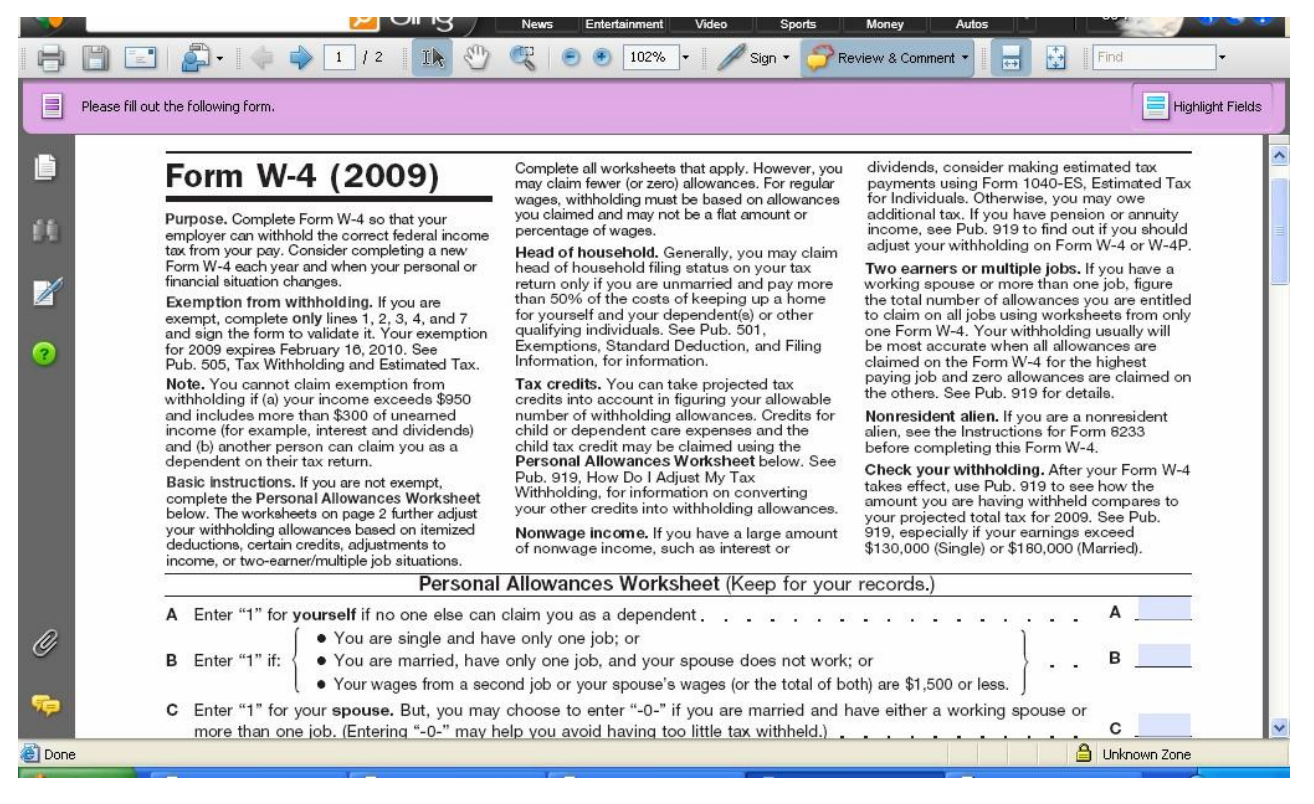

2. Be sure to fill out all required information. Click the SAVE button to save the form to your computer.

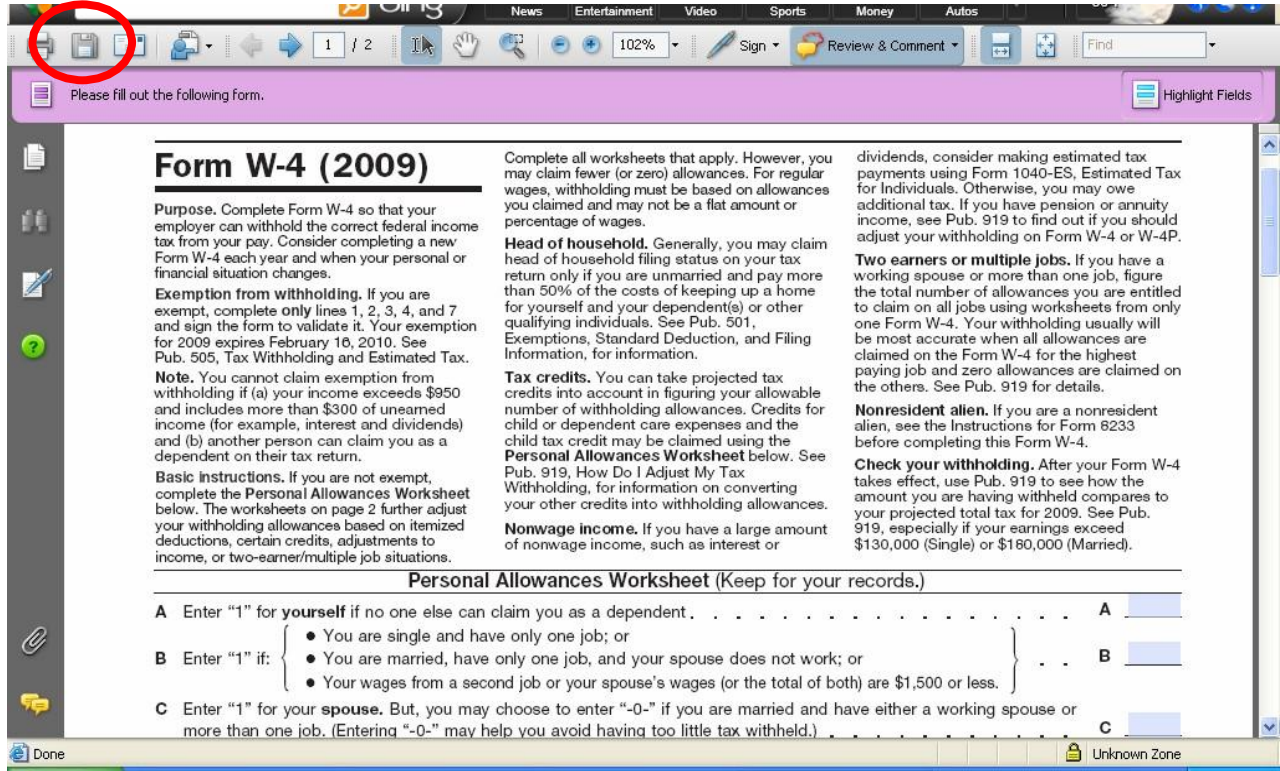

3. Select the blue Add file link listed next to the W-4 Form.

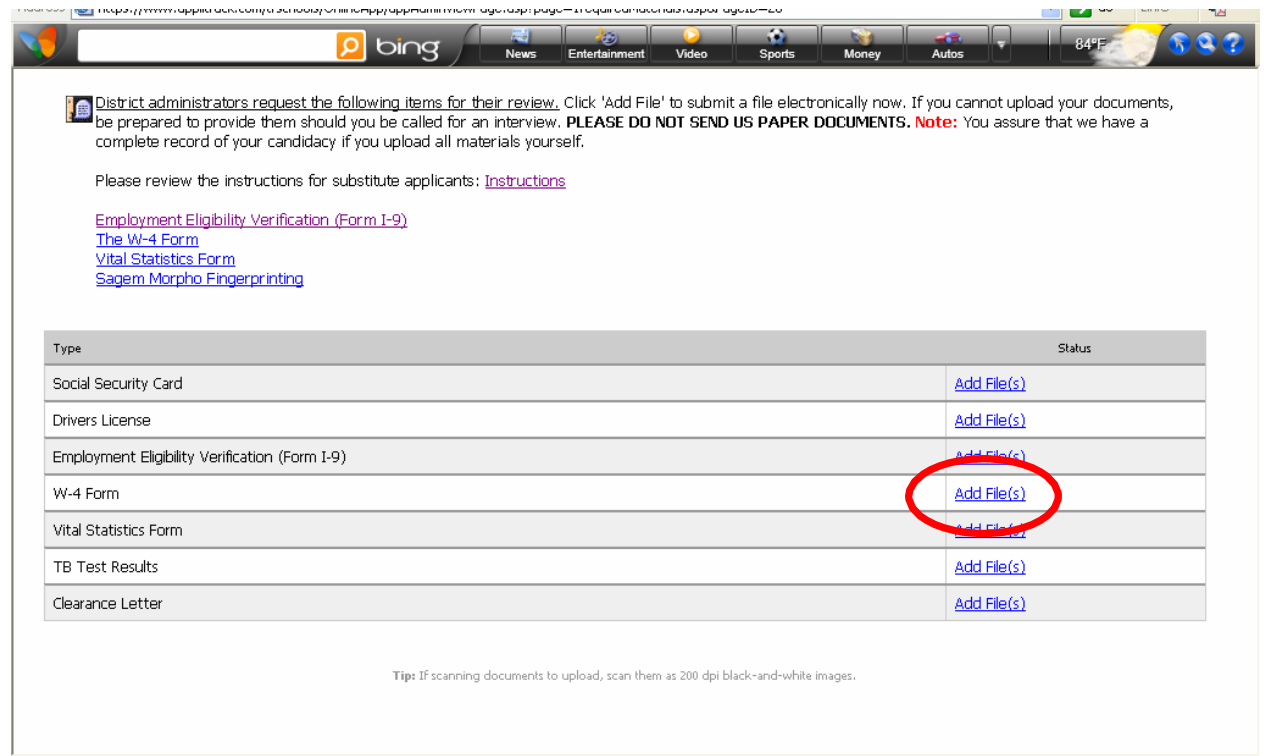

4. Click the "Browse" button to locate the W- 4 form on your computer. Select the W-4 Form file from your computer and Click the "Upload" button.

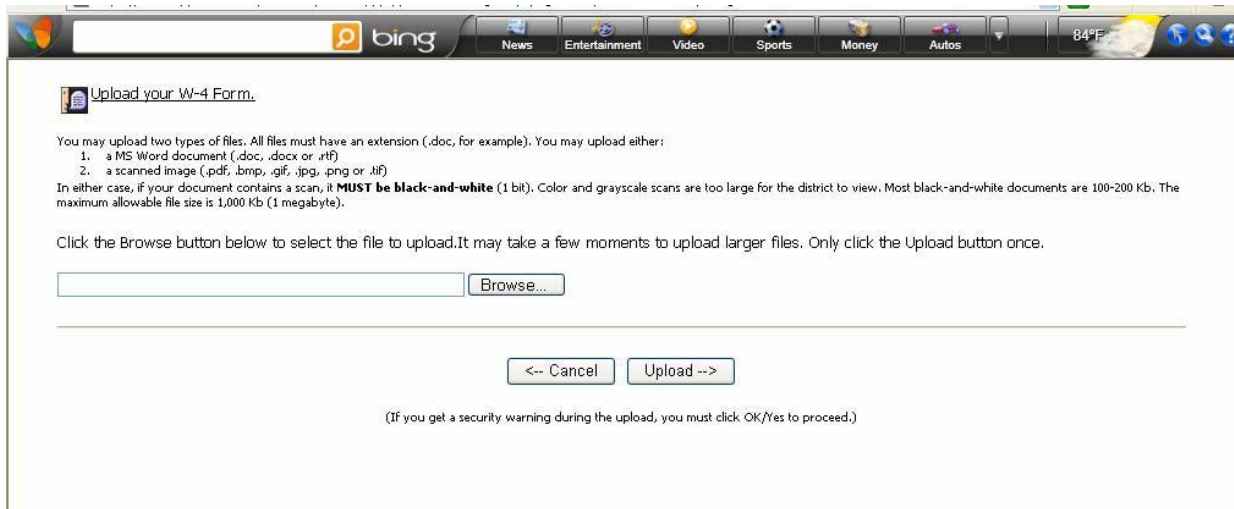

# **IV. Applicant Authorization**

\*Please note that the applicant authorization process is now online. Please click the link that is listed on the Supplemental Materials Page of your application. Payment is required and can be completed online. **You will need to upload your confirmation page**. Please see the steps listed above for directions on how to upload a file.

# **V. Fingerprinting**

- 1. Fingerprinting is required for all new hires. Please visit <http://www.nj.gov/education/educators/crimhist> to schedule and pay for your fingerprinting appointment and complete the AA&C form. The fees for fingerprinting are \$11 for the AA&C and an additional \$67.20 for the actual fingerprinting appointment. Follow all instructions as listed on the site.
- 2. Select File Authorization And Make Electronic Payment For Criminal History Check.
- 3. Select New Administrative Fee (\$11). Select from 4 categories. Be sure to select the category for the job you are applying for. Fill out form. \*Failure to choose the correct category will cause you to incur additional archiving fees to rerun your fingerprints through the system.
- 4. Print AA&C fee payment receipt to upload to your application.
- 5. Complete open blocks on IndentoGo form. Print Form. Following online filing, click on Morphotrust fingerprinting link to schedule your appointment (\$67.20). Bring the IndentoGo form with you to your fingerprinting appointment.
- 6. After fingerprinting appointment, upload fingerprinting confirmation receipt to your application.
- 7. Upload Clearance Letter to your application upon receipt (estimate delivery is in 4 weeks to your home address).

\*On the following page is a screenshot of the clearance letter you will receive.

YOU MUST PROVIDE A COPY OF THIS APPROVAL LETTER TO YOUR EMPLOYER. Your request for criminal history record processing has been completed. The information submitted by you through the educational facility or authorized school bus contractor has been searched by the New Jersey State Police and the Federal Bureau of Investigation. As a result of that process, you are approved for school employment in accordance with N.J.S.A. 18A:6-7.1; N.J.S.A. 18A:39-19.1 or N.J.S.A. 18A:6-4.13.

F

岾

Ø

 $\bullet$ 

O

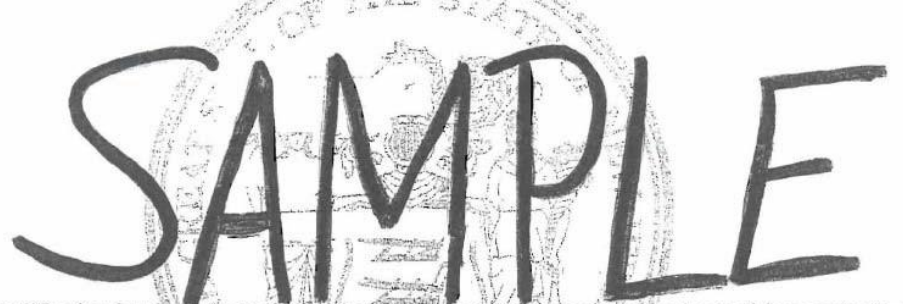

A notice of qualification has been forwarded to the educational facility or authorized school bus contractor making the request for your criminal history record check. If you are a substitute teacher working under a county substitute certificate, a notice of qualification has been forwarded to the county superintendent's office that issued your certificate. Please retain possession of this letter as proof that you have completed the statutory requirements for the employer that submitted your fingerprints.

School bus drivers must be printed upon initial application for a school bus driver's endorsement and each time their driver's license is renewed. All other persons must undergo the record check upon any change in employment from one educational facility to another.

#### **VI. Scanning and Uploading Files:**

- 1. The following documents must be scanned into your computer:
	- Driver's License
	- Social Security Card
	- Copy of MANTOUX TUBERCULIN TEST The Mantoux test can be completed for a \$20 fee at the Ocean County Health Department, located at 175 Sunset Avenue, Toms River. Please call 732-341-9700 for an appointment.
	- Criminal History Clearance letter once it is received
- 2. Once the scan for each document is complete, save the documents to your computer desktop.

3. Go to Page 5 of the Online Application (Supplemental materials Page). Select the blue "Add File" link next to the corresponding document.

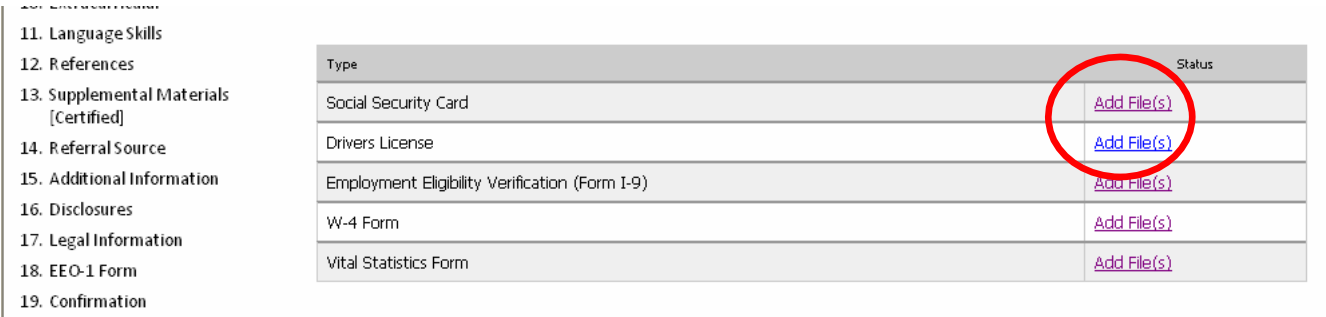

Tip: If scanning documents to upload, scan them as 200 dpi black-and-white images.

4. Select the Browse button to locate the document on your desktop. Select the "Upload" button to upload the document to your online application. **Be sure to complete these steps for driver's license, social security card, and Mantoux test results, and clearance letter**